# Honda Business Meet 2017 USER MANUAL FOR DEALERS

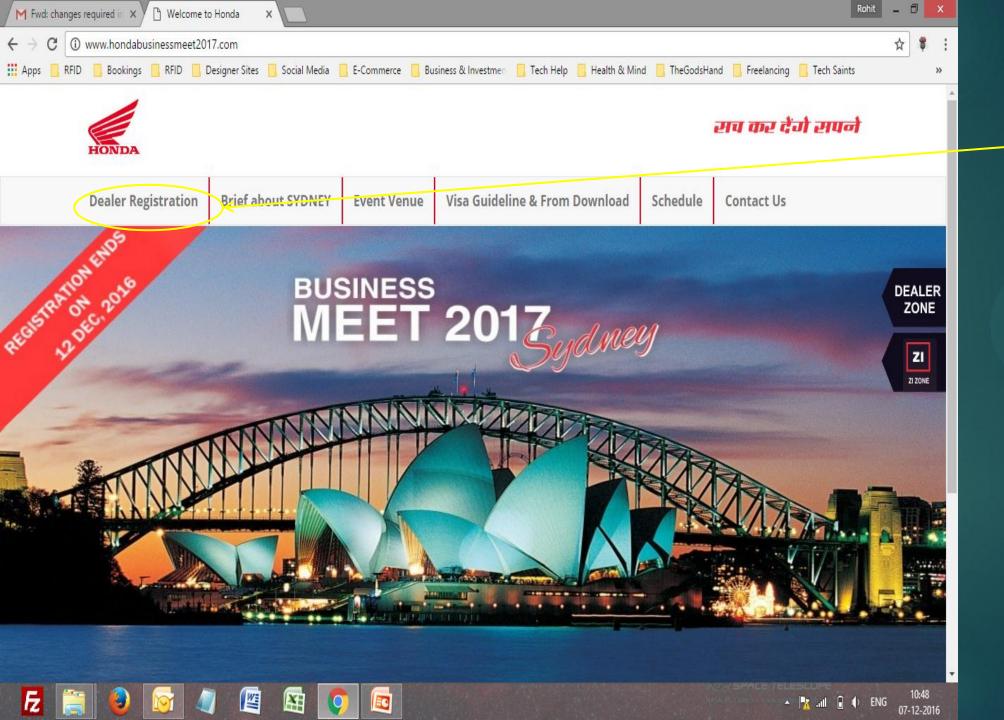

Start Here

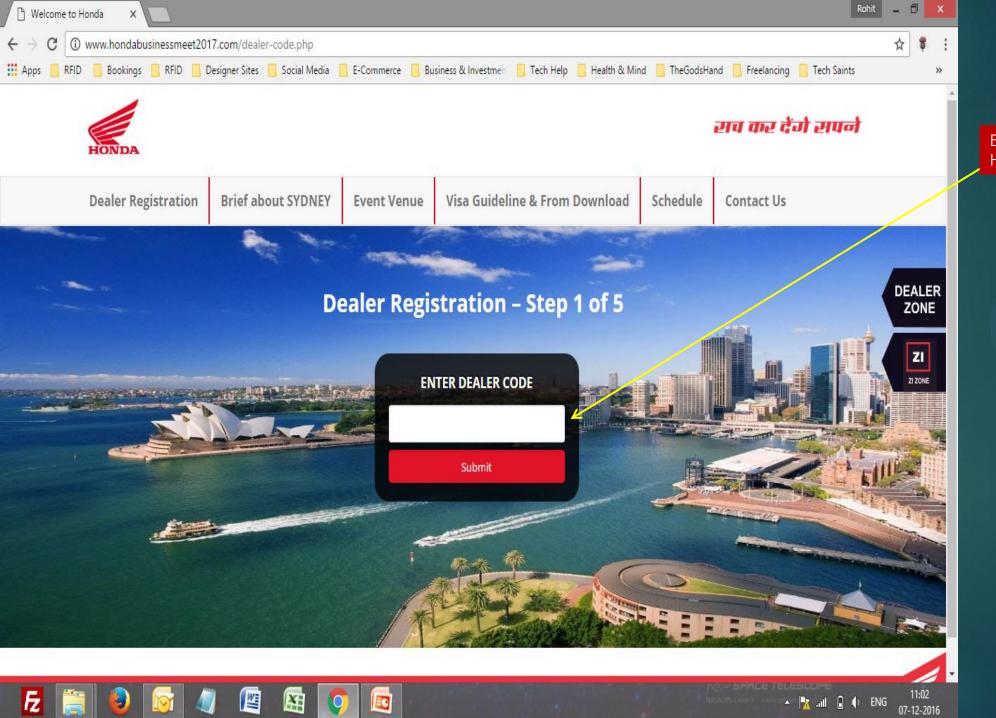

Enter Your Valid Dealer Code Here

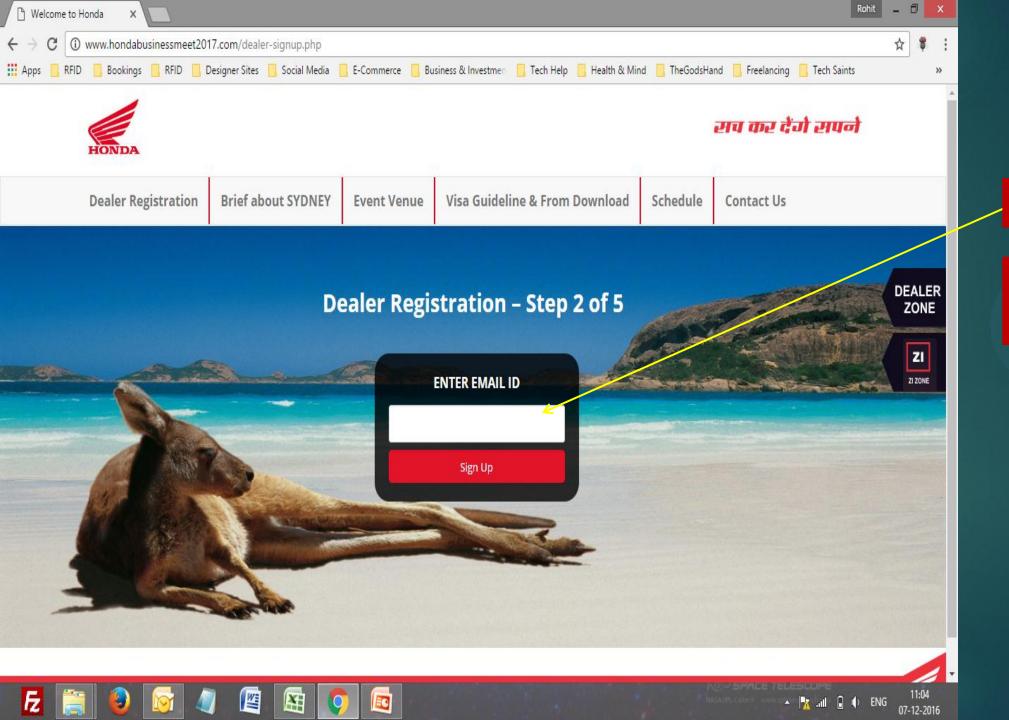

Enter Your Valid Email Address Here

If it is a valid and unique email address .. You would receive an email from system with your password details.

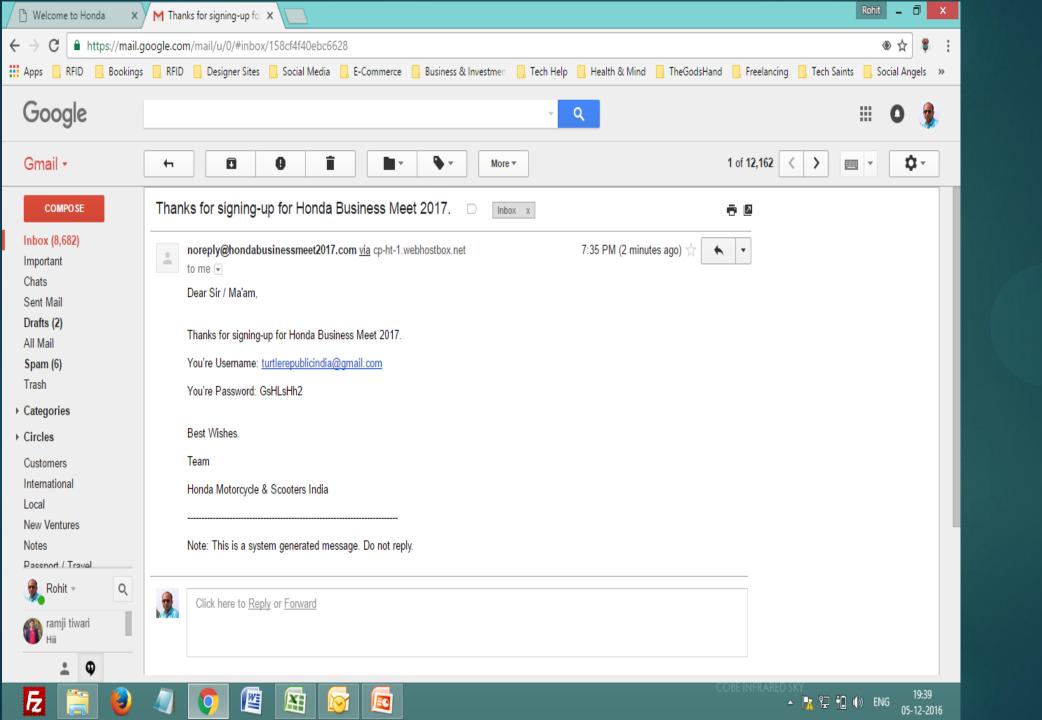

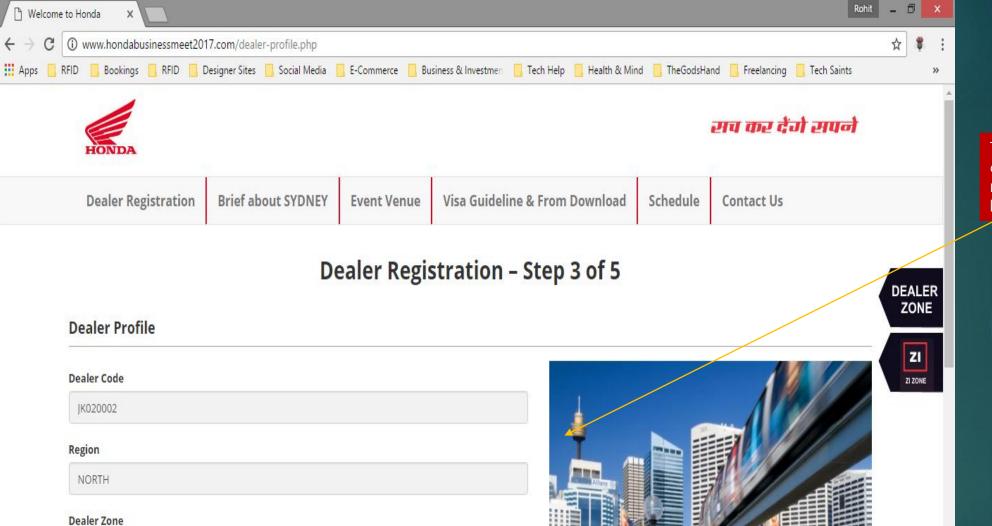

Punjab

SRINAGAR

**Trade Name** 

City

This is the next page you come across. The form is mostly auto filled. See the lower section in next slide.

07-12-2016

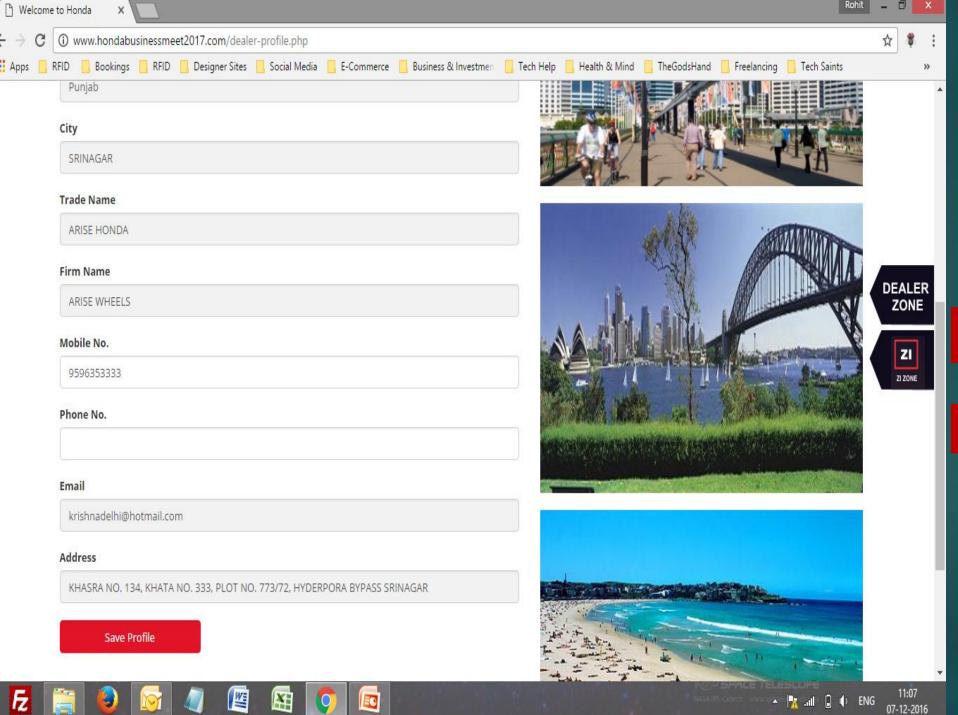

Here you have the option to fill mobile no and phone no.

Click on "Save Profile" button to move to next stage.

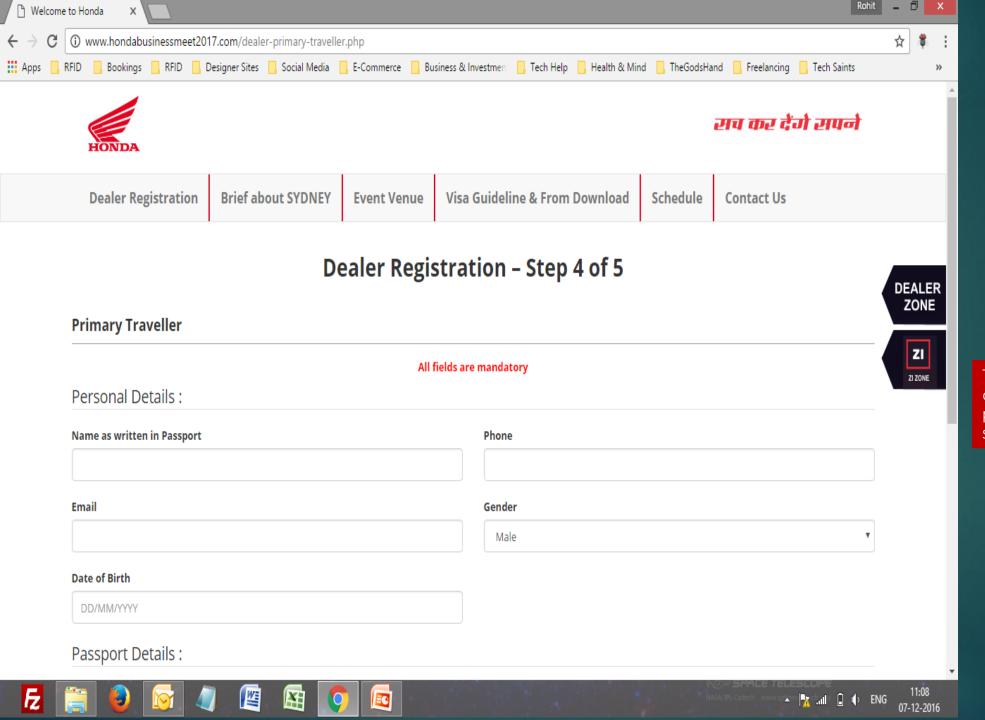

This is the next page you come across. Please ensure all fields are properly filled by you. Lower section comes on next slide.

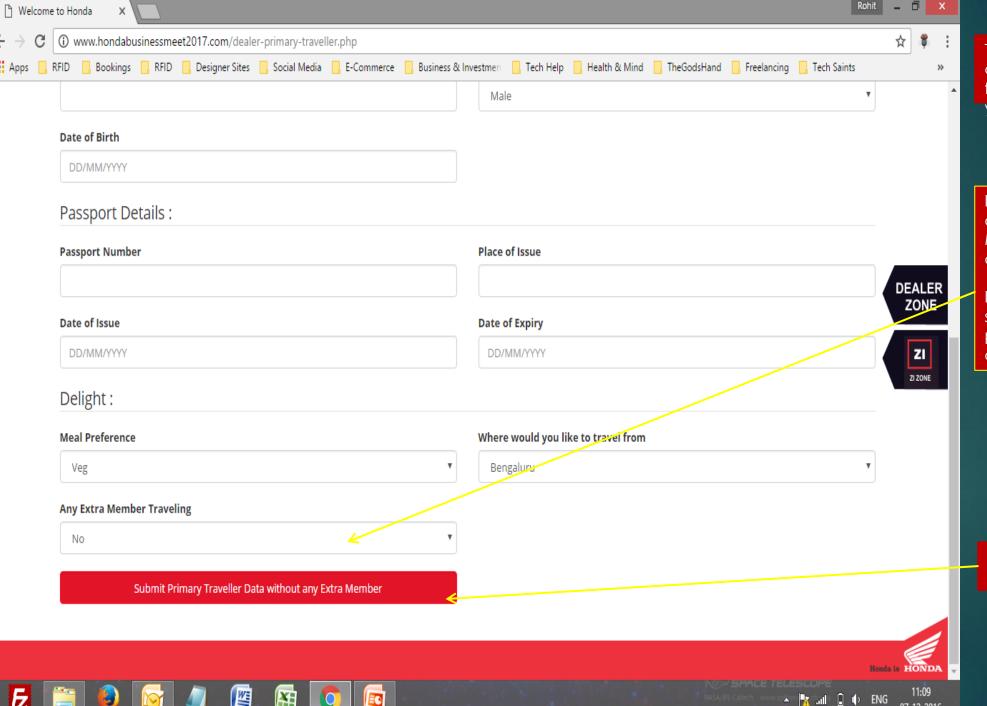

This is the lower section you come across. Please ensure all fields are properly filled by you.

If you do not plan to travel alone .. Choose here .. Maximum 2 extra members allowed per dealership.

If you choose Yes .. You would see a warning in form of a popup. As extra passenger is on chargeable basis.

If you plan to travel alone .. click this button to save

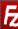

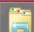

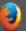

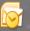

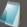

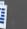

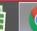

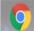

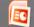

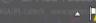

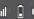

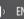

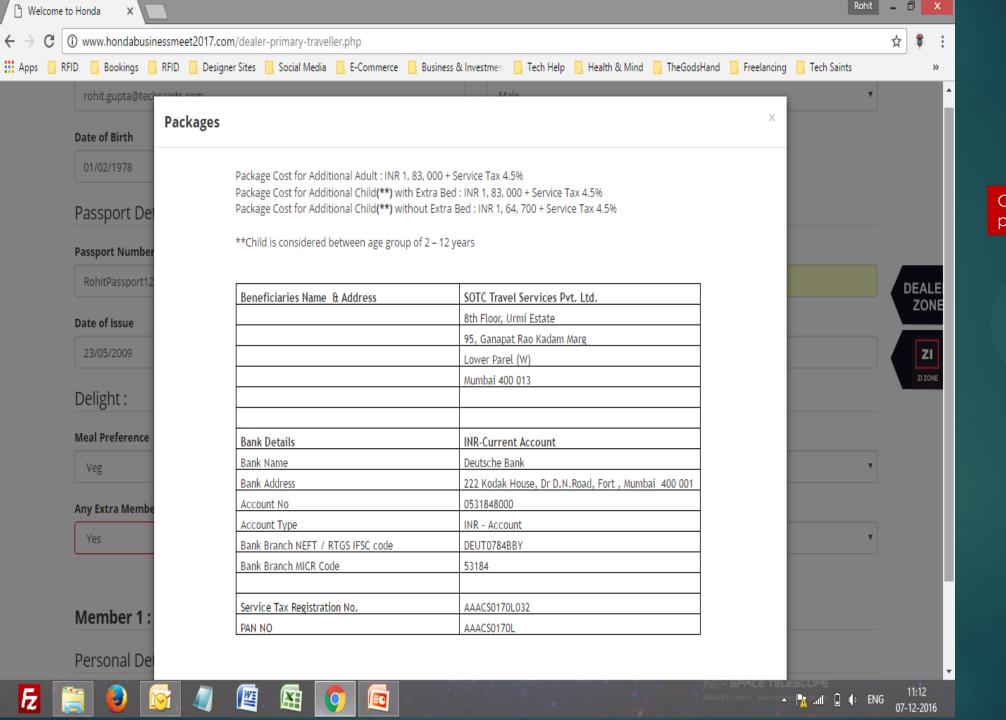

Charges mentioned for extra passenger on this page.

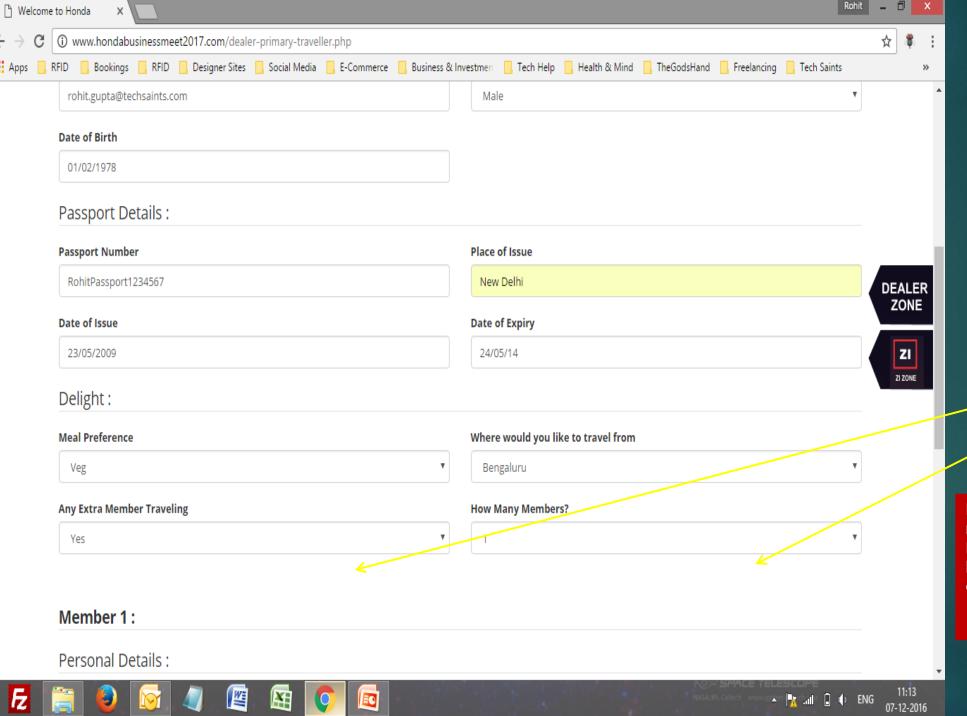

If you do not plan to travel alone .. Choose here .. Maximum 2 extra members allowed per dealership.

If you choose Yes .. You must have seen the extra passenger charges.

Also you get options to choose members on the right .. Don't miss this ..

Basis your choice of 1 or 2 members .

Extra forms will add to this page below automatically. All fields are mandatory.

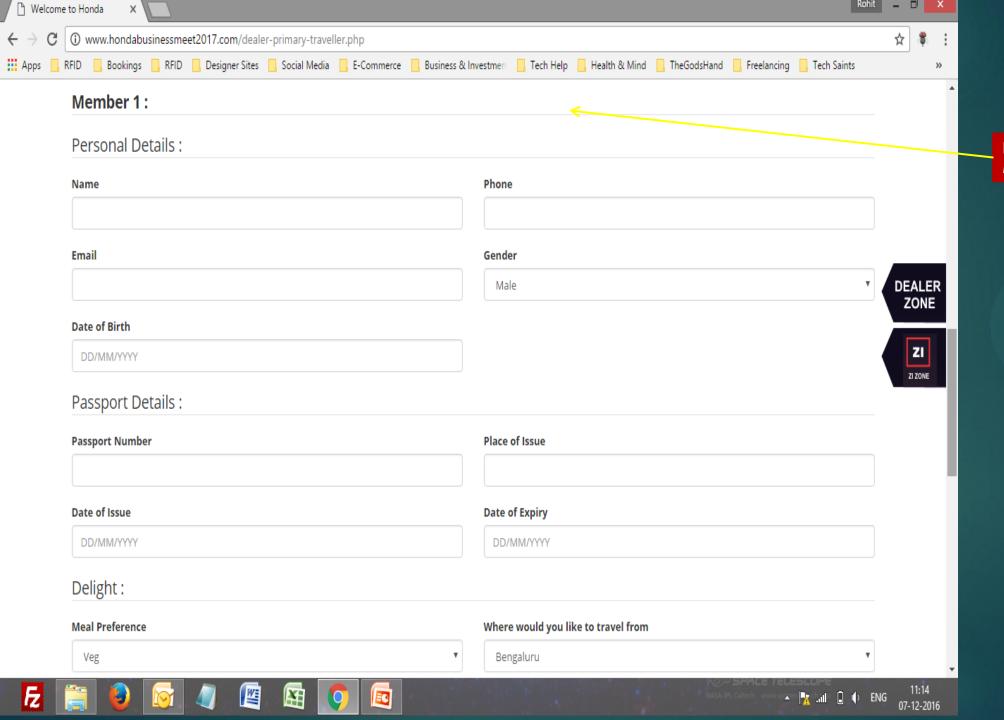

Extra form added for Extra Member 1 automatically.

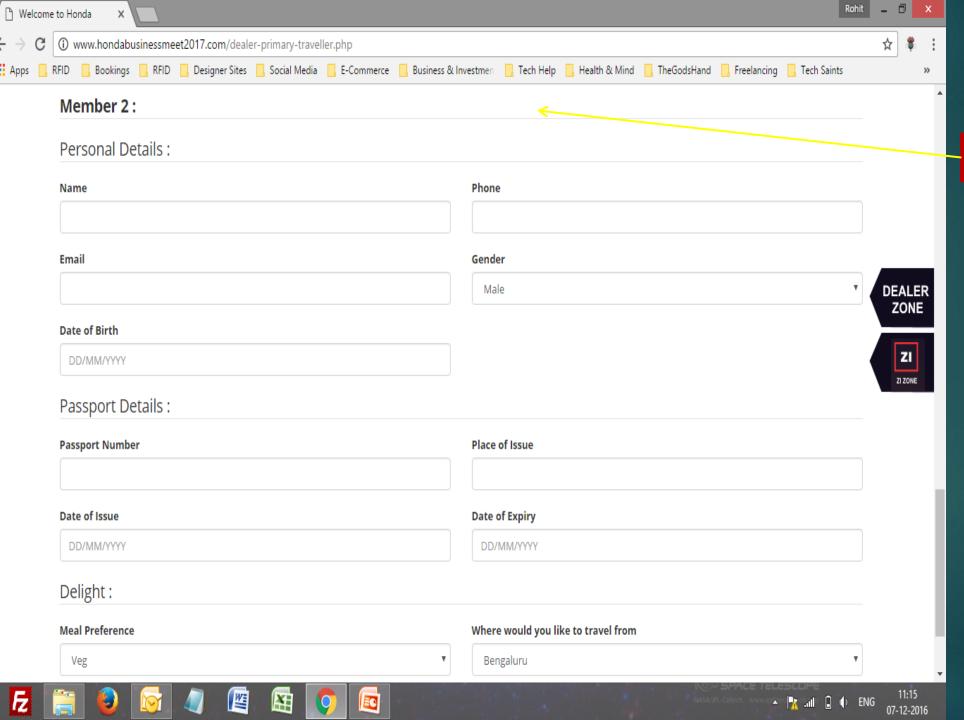

Extra form added for Extra Member 2 automatically.

- 1. When you submit form .. the system will show you preview of data saved before submitting for review with your zonal in charge.
- 2. Hence either you can save data to review or edit it.
- 3. Once your submitted data is approved by zonal incharge you cannot edit it in any case .. But can view it by login into the system using your username (email) + password which you got on email.

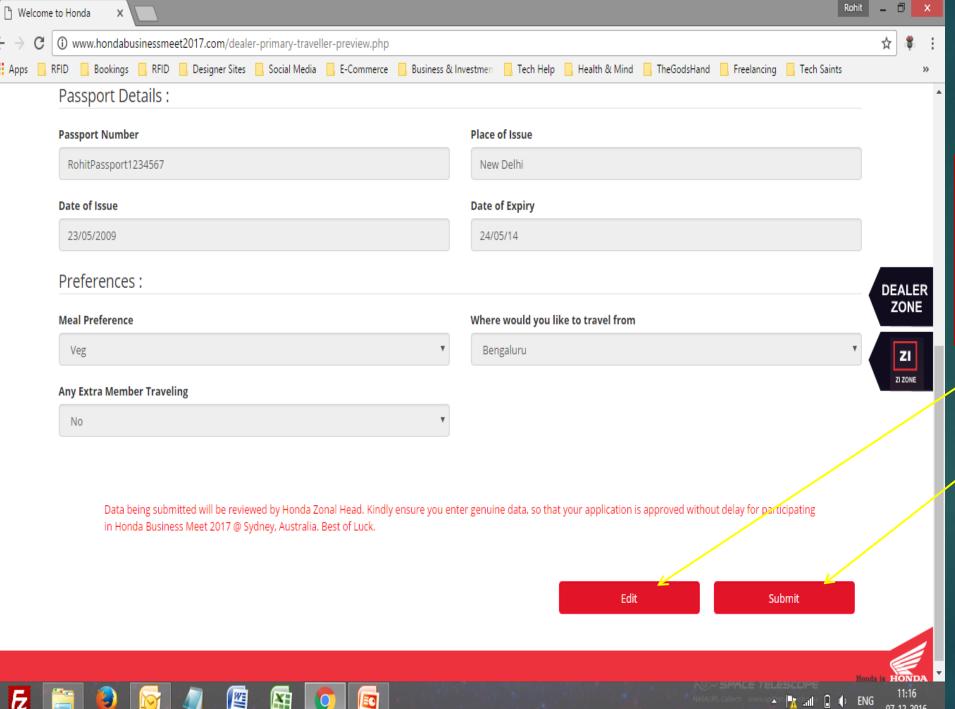

As described in the last slide you get options to preview you data or you get to edit the same or save it for review by zonal incharge.

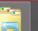

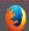

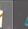

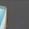

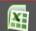

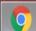

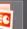

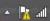

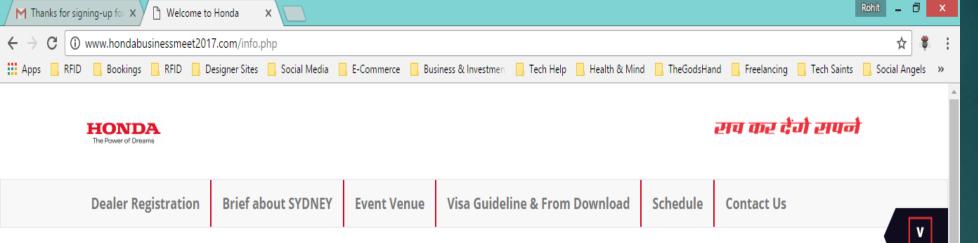

## Dealer Registration - Step 5 of 5

# **Thank You!**

Thank you for registering in Honda Business Meet 2017 – RAJ HONDA. You are requested to submit your visa documents along with original passport between 12th to 17th December at your nearest HMSI Zonal office. \*\*

For Visa Guidelines visit: http://www.hondabusinessmeet2017.com/visa-guideline.php

Looking forward to your selection and participation.

Team - Honda Motorcycle & Scooters India

\*\* Subject to approval by concerned Zonal Incharge.

Congrats! You have submitted your profile successfully. Wait for system message for approval or rejection of your application.

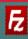

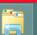

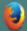

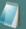

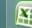

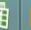

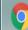

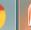

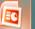

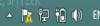

ZI

To login to system with your given username (email) + system generated password .. See next slide.

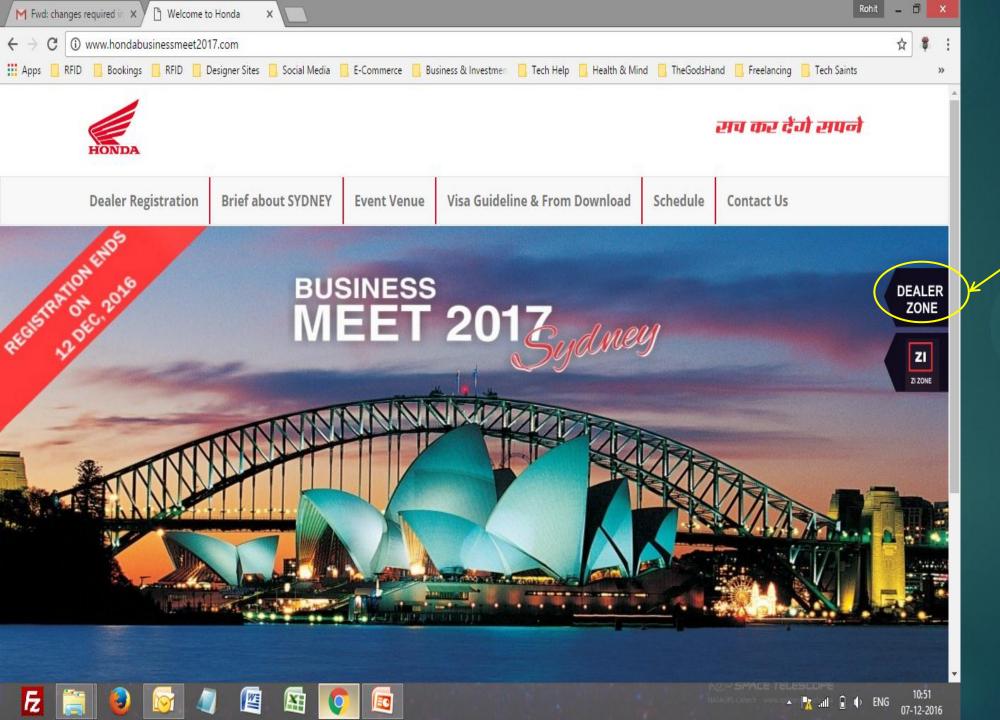

Login Here

# Login Details of ZI

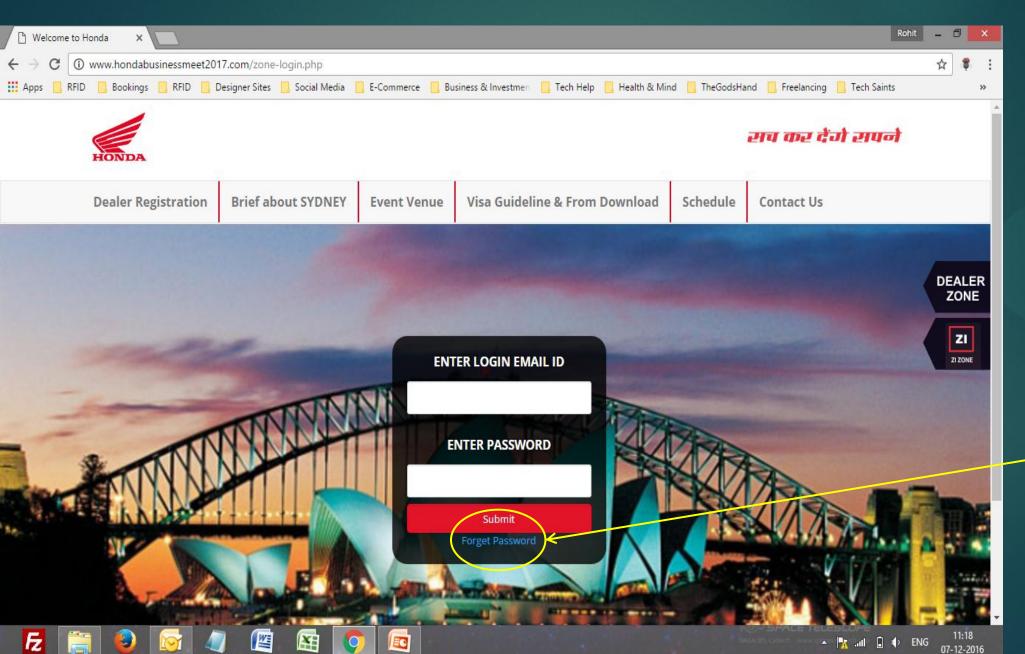

ZI Lgin

Please enter your official mail id and click forget password,

The system will send you an email with system generated password.

You can login now.

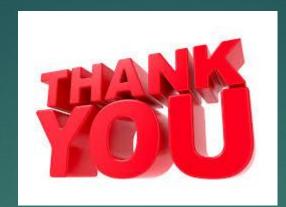

### For any further information or assistance contact :-

#### Mr. Devashish Singh

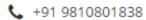

devashish.singh@sotc.in

#### Mr. Gagan Bhatnagar

**\( +91 9810901727** 

gagan.bhatnagar@sotc.in

#### For Assistance in Visa contact :-

#### Ms. Seema Singh

**\** +91 9711430745

seema.singh@sotc.in

#### Mr. Gopal Shekawat

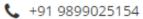

gopal.shekhawat@sotc.in

Mr. Gaurav Khandelwal

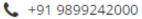

gaurav.khandelwal@sotc.in